# AGS Secure Geoproc. Service URL

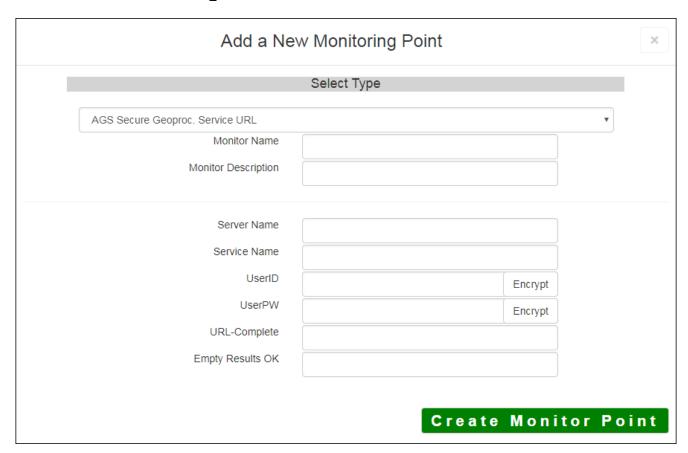

The AGS Secure Geoprocessing Service URL monitoring point checks a Secure ArcGIS Server Geoprocessing Service to see if it returns valid results. The monitoring point sends requests to a secured ESRI Geoprocessing service REST interface, and can check either synchronous or asynchronous execution types. Synchronous jobs return results quickly and can be checked in detail. Asynchronous jobs can run for an arbitrarily long time before responding, thus we only check that the service has reported that the job was correctly submitted.

The parameters that are unique to the AGS Secure Geoprocessing Service include:

| Server Name       | DNS name of server where AGS Geocode service is located                      |  |  |
|-------------------|------------------------------------------------------------------------------|--|--|
| Service Name      | Name of the geoproccessing service on an ArcGIS Server. If service is under  |  |  |
|                   | of folder/service is needed.                                                 |  |  |
| userID            | ArcGIS Server Admin user ID using either Windows or ArcGIS Server Secur      |  |  |
| UserPW            | ArcGIS Server Admin user password                                            |  |  |
| URL-Complete      | Complete REST URL                                                            |  |  |
|                   | Example:                                                                     |  |  |
|                   | https://YourAGSServer/arcgis/rest/services/Folder/MySecureGeoProcess/        |  |  |
|                   | GPServer/Label-MyGeoProcess/execute?InputService=&InputName=&env%            |  |  |
|                   | 3AoutSR=&env%3AprocessSR=&returnZ=false&returnM=false&f=pjson                |  |  |
| Empty Results OK: | (Optional) Enter YES for services that can return empty results during norma |  |  |
|                   | This will prevent the check from considering the point to be down when empt  |  |  |
|                   | returned.                                                                    |  |  |

For non-secured AGS geoprocessing services, refer to the AGS Geoprocessing Service monitoring point.

Retrieving the URL-Complete parameter from the REST service is a several step process

Step 1.1: Open your Internet browser and enter the URL for your ArcGIS® Rest Services.

**Note:** To demonstrate the process of determining the correct URL for the check in Steps 1.1 through 1.7, non-secure geoprocessing service. The procedure with a secured service is identical, but with additional U parameters. Steps 1.8 and onward show a hypothetical secure URL.

# Example:

http://sampleserver5.arcgisonline.com/arcgis/rest/services/GDBVersions/GPServer

Select a Geoprocessing service from the list of services:

### **ArcGIS REST Services Directory**

Home > services > GDBVersions (GPServer)

JSON | SOAP | WPS

# GDBVersions (GPServer)

**Service Description:** Returns information about the versions accessable by the enterprise geoprovided.

#### Tasks:

ListVersions

Execution Type: esriExecutionTypeSynchronous

Result Map Server Name:

MaximumRecords: 1000

Child Resources: Info Uploads

**Step 1.2:** In the bottom left of the browser screen, locate "**Supported Operations**"

Click on [Execute Task]

Supported Operation

**Step 1.3:** Enter appropriate values for your particular geoprocessing task. In this case, spatial references are required.

**Note:** Your form view may vary from the image at the right

| Options:                               |                |  |
|----------------------------------------|----------------|--|
| Output Spatial Reference:              | 2233           |  |
| Process Spatial Reference:             | 3344           |  |
| ReturnZ:                               | ○ True         |  |
| ReturnM:                               | ○ True ● False |  |
| Format:                                | JSON V         |  |
| Execute Task (GET) Execute Task (POST) |                |  |

**Step 1.4:** Select JSON from the **Format** drop down box

| Options:                               |                |  |
|----------------------------------------|----------------|--|
| Output Spatial Reference:              | 2233           |  |
| Process Spatial Reference:             | 3344           |  |
| ReturnZ:                               | ○ True ● False |  |
| ReturnM:                               | ○ True ● False |  |
| Format:                                | JSON IN        |  |
| Execute Task (GET) Execute Task (POST) |                |  |

Step 1.5: Click on [Execute Task (GET)]

| Options:                   |                |  |
|----------------------------|----------------|--|
| Output Spatial Reference:  | 2233           |  |
| Process Spatial Reference: | 3344           |  |
| ReturnZ:                   | ○ True ● False |  |
| ReturnM:                   | ○ True ● False |  |
| Format:                    | JSON V         |  |
| Execute Task (POST)        |                |  |

Step 1.6: Verify that valid data is returned.

**Note:** If the data is not valid, the browser may return an error message such as "message": "Invalid or missing input parameters." If this happens, determine valid parameters and reenter the information as outlined in Step 1.3.

**Step 1.7:** In the URL Address bar, locate and copy the entire URL (including "pjson"):

# Example:

http://sampleserver5.arcgisonline.com/arcgis/rest/services/GDBVersions/GPServer/ListVersions/execute?enAprocessSR=3344&returnZ=false&returnM=false&f=pjson

Step 1.8: Paste the URL into the URL-Complete field

**Step 1.9:** After entering the AGS userID and userPW for the secure access, click the **[Encrypt]** button

**Note:** If using Windows security, you must include the domain (e.g. yourdomain\\userid).

Step 1.10: Optionally, enter YES in the Empty Results OK field

Step 2: Click the [Create Monitor Point] button

Article ID: 434

Last updated: 30 Dec, 2019

Revision: 2

GeoSystems Monitor Enterprise -> Product Guide v4.1 - 4.2 -> Monitor Point Types & Parameters -> AGS Secure Geoproc. Service URL

http://www.vestra-docs.com/index.php?View=entry&EntryID=434